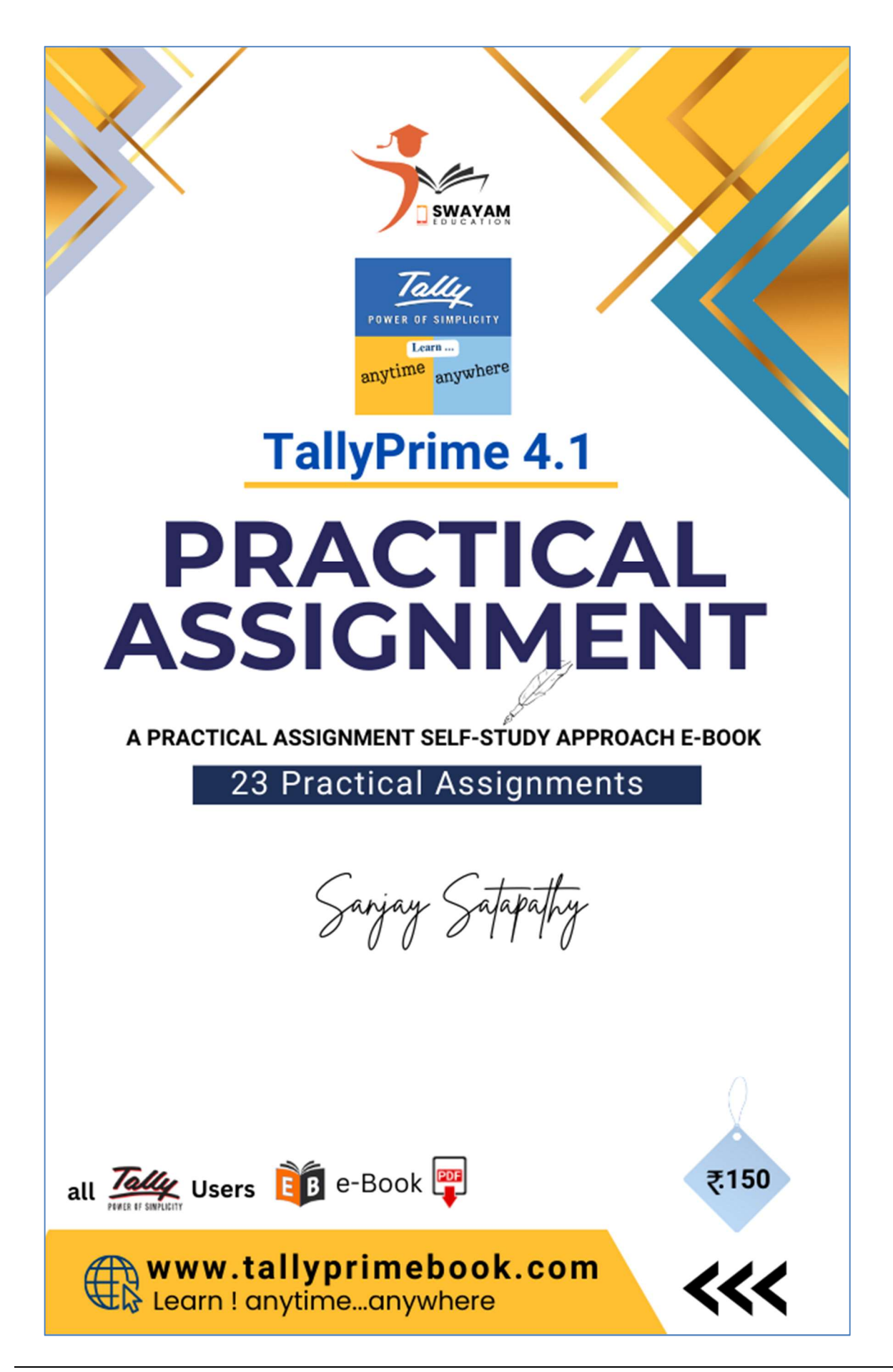

No parts of this Book may be reproduced or utilized, in any form or by any means electronics or mechanical, including photographing, recording or by any means electronic or by any information storage or retrieval system, without the written permission of www.TallyPrimeBook.Com

#### Disclaimer :

The names of Companies and persons used in this book have been used for illustrative purposes only.

The visitors may visit www.tallysolutions.com, the web site of Tally Solutions Pvt. Ltd. for resolving their doubts or for clarifications

#### Trademark :

TallyPrime, Tally, Tally9, Tally.ERP 9, Tally.Server9, Tally.NET & 'Power of Simplicity' are either registered trademarks or trademarks of Tally Solutions Pvt. Ltd. in India and/or other countries. All other trademarks are properties of their respective owners.

www.TallyPrimeBook.Com is not associated with any product or vendor mentioned in this book.

#### Notices :

Information in this book is subject to change without prior notice and does not represent a commitment on the part of www.TallyPrimeBook.Com

"While every effort has been made to ensure that this book is free from errors or omissions, the author, publisher, printer shall not be liable in any manner whatsoever for any material or information published in this book."

#### Forward :

This book is self-supporting and are written in easy to follow language and have been blended with large number of examples. The material is provided in a pleasing-to-eye format so as to retain and enhance the interest of the learners. We are sure the learners would find these texts by useful.

www.TallyPrimeBook.Com believes in constant improvement of courseware and we welcome suggestions through our e-Mail ID: order@tallyprimebook.com

For www.TallyPrimeBook.Com

Sanjay Satpathy (Author)

#### Instruction :

All are requested to attempt all Practical Assignment given after every Chapter with the help of your own TallyPrime Software, otherwise you will not able to display your Reports and Statements. After going through all the Chapters, you can maintain 100% independently of your Books of Accounts with Inventory with the help of your own TallyPrime Software.

#### Practice on your own TallyPrime Software

To get you own version of the original legal version of TallyPrime software to learn and practice at your convenience , please download the Education Version of the software (Free) from …

https://tallysolutions.com/download

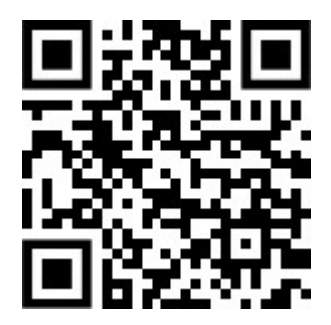

Author:

Sanjay Satapathy SWAYAM EDUCATION Bhoi Sahi, Central School Road, Balasore-756001 eMail ID : order@tallyprimebook.com Web : www.tallyprimebook.com Mob – 9437264738

 $m \rightarrow m$ 

~ ~ ~ ~ ~ ~ ~ ~ ~ ~

Sanjay Satapathy (Author)

# **Contents**

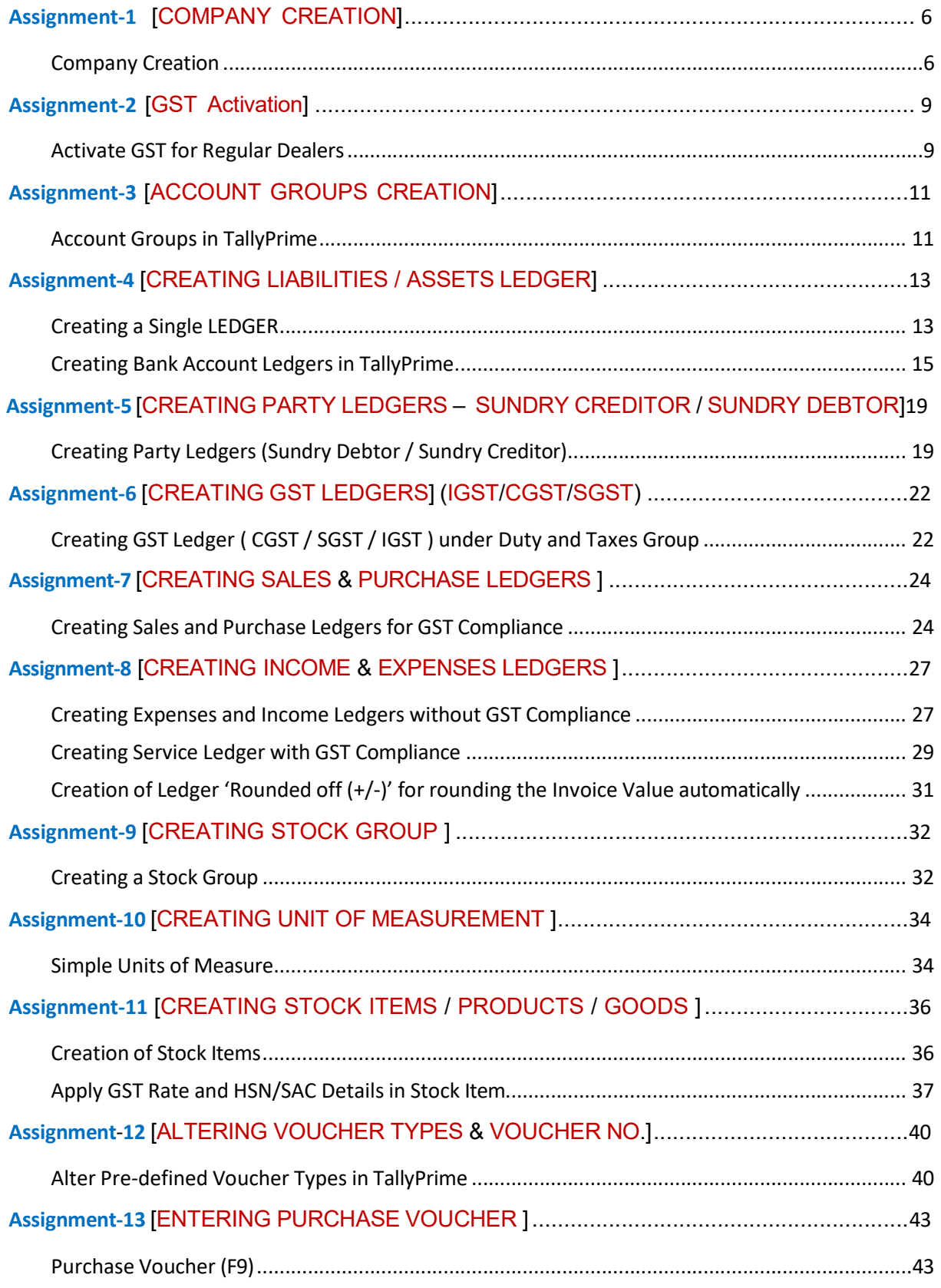

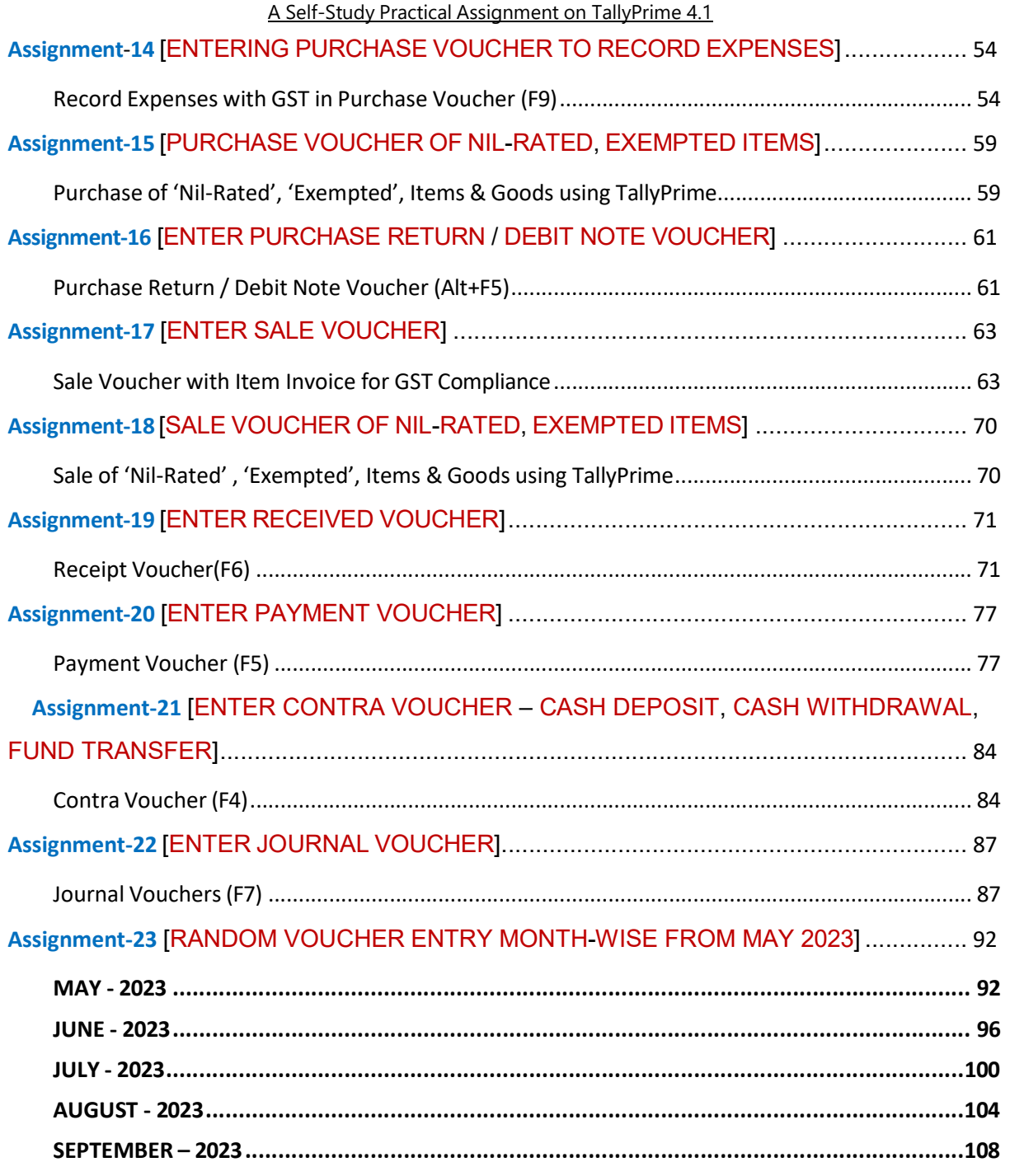

### Practical Assignment with GST using TallyPrime 4.1

### Assignment-1 [COMPANY CREATION]

Create a New Company doing business of FMCG with following Information …

Swayam Sales & Co. is one Departmental Store in Balasore, Odisha, with GSTN No - 21AGHPB2764P1ZD deals with both Whole selling & Trading of different types of Products like … Groceries, Essentials, Personal Care etc. etc. with the following information's and will maintain his Books of Accounts with the help of TallyPrime Accounting Software with effect from 01-04-2023.

#### Swayam Sales & Co. (www.TallyPrimeBook.Com)

Balasore, Odisha – 756001 (India)

GSTN - 21AGHPB2764P1ZD

Mob – 9437264738

Website : www.tallyprimebook.com

eMail ID : order@tallyprimebook.com

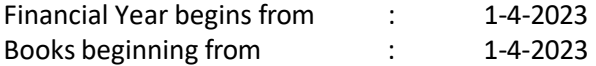

Note : Your can change your Local State with your GST No. DUE TO GST TRANSACTIONS. If your put your local state, all GST transaction with in your state will be CGST & SGST. So while creating Sundry Debtor or Sundry Creditor or any other Credit Party, their State and GST No. depends your within State transactions or Outside State Transaction.

### Company Creation:

You can create a Company profile by using the following procedure :

```
1. Press Alt+K > Create.
```
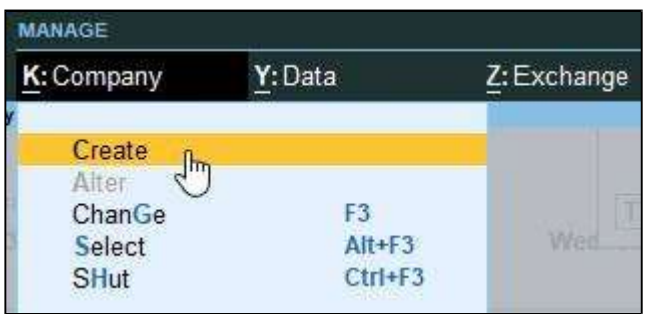

Alternatively, at the Gateway of Tally, press F3 > Company > Create Company

#### A Self-Study Practical Assignment on TallyPrime 4.1

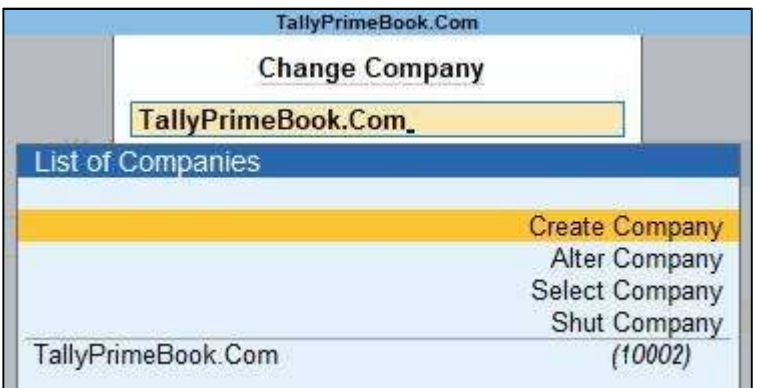

The Company Creation screen appears.

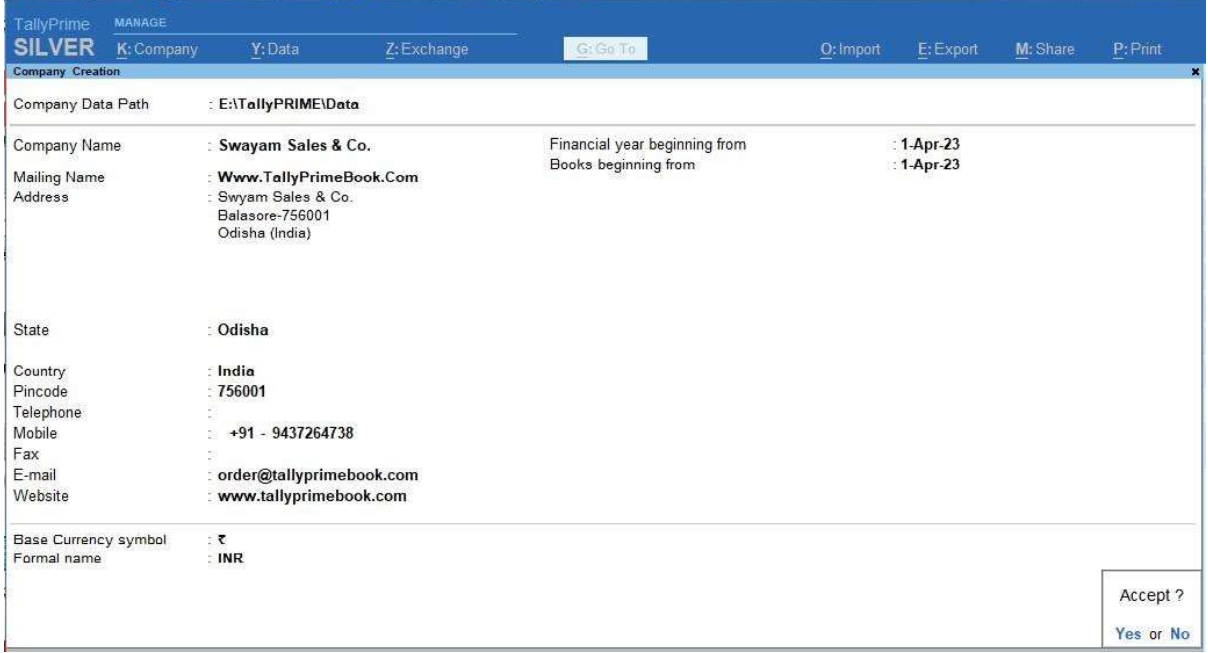

#### Note :

In case you want to specify additional details for your Company, press F12 on the Company Creation screen.

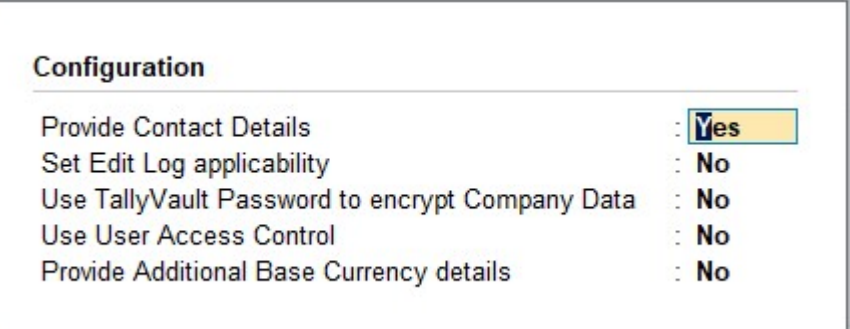

#### Books and Financial Year Details:

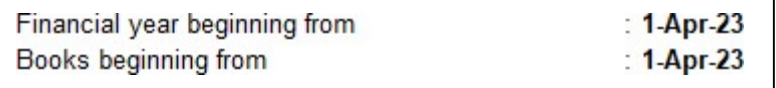

 Financial year begins from : TallyPrime pre-fills this field based on the date settings of your computer and the Country selected in the Company Creation screen.

For example, if your computer date is set to 06-06-2023 and the region is set to India, the financial year is pre-filled as 01-04-2023.

 Books beginning from : By default, TallyPrime fills this field with the Financial year begins from date. You can update this, as needed.

For example, you started to maintain your Books of Accounts in TallyPrime from 1-June-2023. You can update the Books beginning from date to 1-June-2023, while the financial year will be 1-Apr-2023.

(Now you will be able to work with the Current Company)

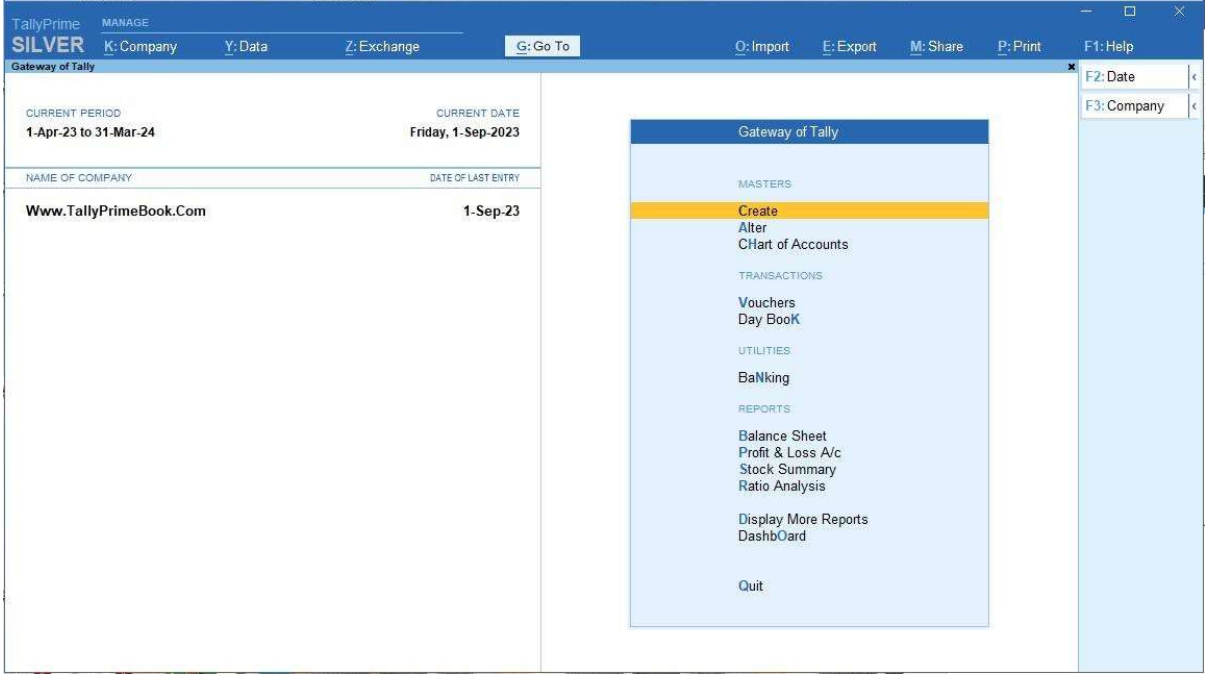

The first Screen is called Gateway of Tally (Home Screen).

You can create a Company profile by using the following procedure :

#### 1. Press Alt+K > Create.

#### Alternatively, at the Gateway of Tally, press F3 > Company > Create Company

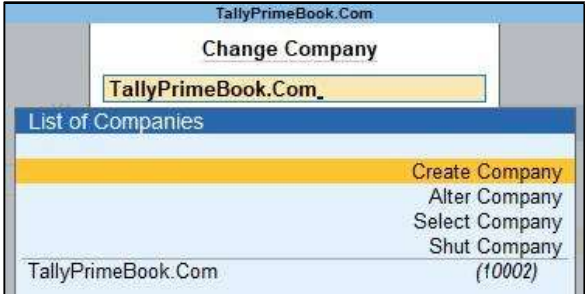

The Company Creation screen appears.

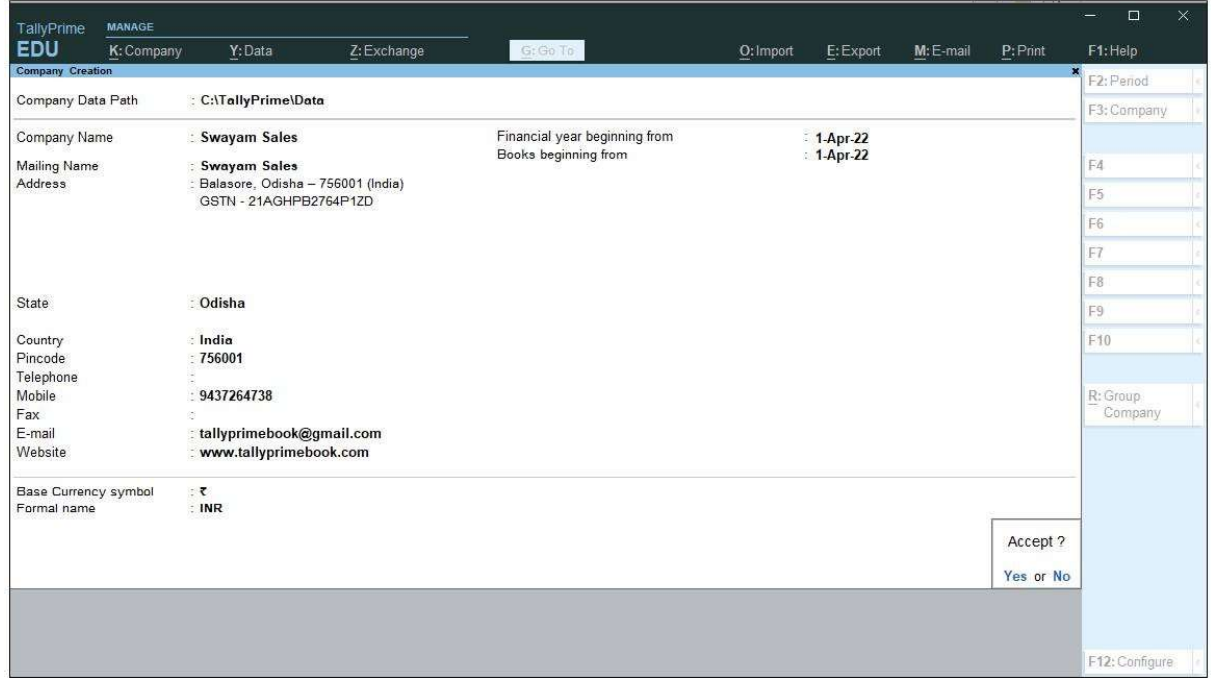

#### Books and Financial Year Details:

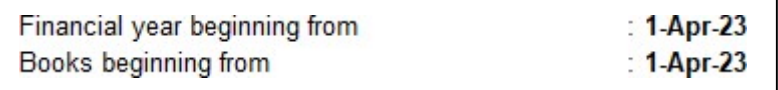

### Assignment-2 [GST Activation]

Activate GST Information of your Business as Regular Business with GST No - 21AGHPB2764P1ZD …

### Activate GST for Regular Dealers

To use TallyPrime for GST compliance, you need to activate the GST feature. Once activated, GSTrelated features are available in ledgers, stock items, and transactions, and GST returns can be generated.

- 1. Open the company for which you need to activate GST.
- 2. Press F11 (Features) > set Enable Goods and Services Tax (GST) to Yes.
- 3. If you do not see this option:

Set Show more features to Yes. Set Show all features to Yes.

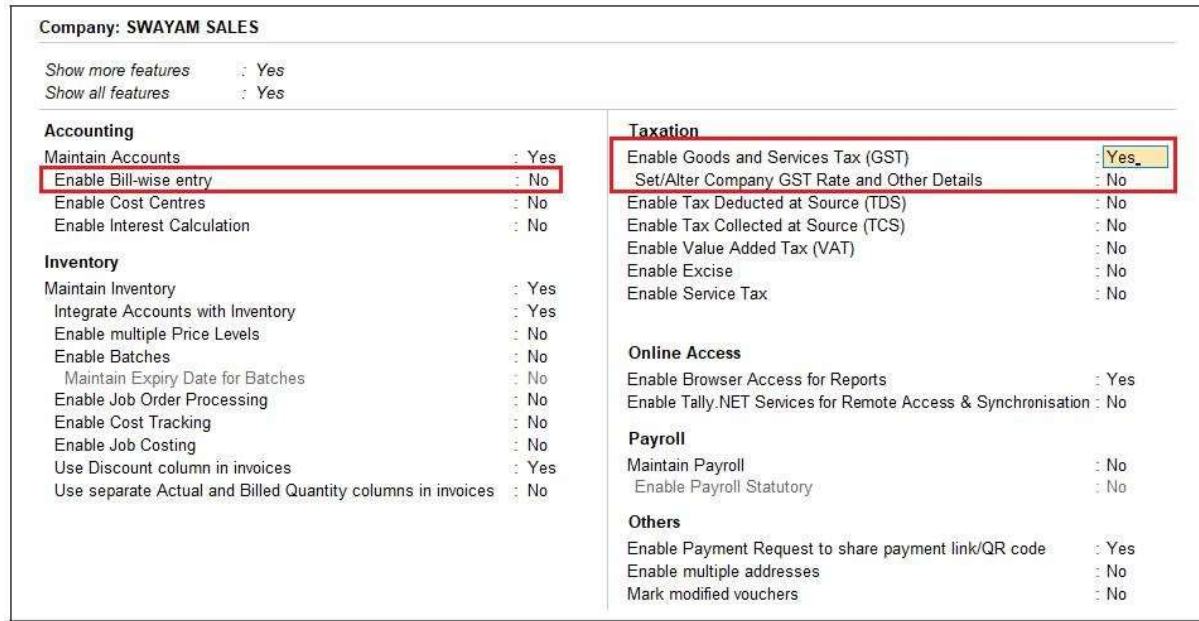

[ Note : Enable Bill-wise Entry Option to – NO ]

#### 4. Fill in the relevant details for GST registration:

![](_page_9_Picture_41.jpeg)

![](_page_9_Picture_42.jpeg)

5. Press Ctrl+A to save the details.

# Assignment-3 [ACCOUNT GROUPS CREATION]

### Account Groups in TallyPrime

At the highest level, accounts are classified into **Capital** or **Revenue** – and more specifically into Assets, Liabilities , Income and Expenditure .

TallyPrime provides you with 28 Pre-defined Groups, of these 15 are Primary Groups and 13 are Sub-Groups . You can also create your own groups, either as Sub-groups or Primary Groups.

Out of the 15 Primary Groups, 9 Primary Groups appear in the Balance Sheets that are Capital in nature and 6 Primary Groups appear under Profit & Loss account which are Revenue in nature.

The lowest level would be the Ledger Account. All Voucher entries are passed using ledgers.

TallyPrime has Pre-Defined Ledgers for Cash (under Cash-in-hand group) and for the Profit & Loss A/c (under primary group).

Select Groups from the Chart of Accounts and Press Enter to see the List of Groups as below :

![](_page_10_Picture_165.jpeg)

### Create Account Groups (under Single Group) one-by-one:

1. Gateway of Tally  $>$  Create  $>$  type or select Group and press Enter.

Alternatively, press Alt+G (Go To) > Create Master > type or select Group and press Enter.

2. After giving Name to the Group, In the field Under, from the List of Groups displayed, select the parent group under which the group has to be classified.

For example, Manufacturing Expenses under Direct Expenses .

![](_page_11_Picture_135.jpeg)

A new group created under primary will not be reflected in reports until you pass masters / transactions for that group.

You can also View any Groups…

Go to Gateway of Tally > Chart of Accounts > Groups > Enter

You can also Alter / Modify any Groups …

Go to Gateway of Tally > Alter > Groups > Select or type Group Name and Press Enter to Alter .

#### Delete a Created Group (No Default Group)

Groups can be deleted from the alteration screen, provided no transactions has been made or no subgroups has been created .

Just Pres Alt+D in Alternation screen, and press Y.

![](_page_11_Picture_10.jpeg)

### [Practical Assignment]

Create the following Accounts Groups with Normal Letter ( Italic Letters are Default Group)…

![](_page_11_Picture_136.jpeg)

![](_page_12_Picture_193.jpeg)

### Assignment-4

### [CREATING LIABILITIES / ASSETS LEDGER]

## Creating a Single LEDGER :

A ledger is the actual account head to identify your transactions and are used in all accounting vouchers.

For example, purchase, payments, sales, receipts, and others accounts heads are ledger accounts. Without a ledger, you cannot record any transaction.

All Ledgers have to be classified into Groups. These groups and ledgers are classified into Profit and Loss or Balance Sheet.

The creation and usage of Groups in TallyPrime has been explained earlier. Now you will learn how TallyPrime works with Ledgers.

#### 1. Gateway of Tally  $>$  Create  $>$  type or select Ledger and press Enter.

Alternatively, press Alt+G (Go To) > Create Master > type or select Ledger and press Enter.

![](_page_12_Picture_11.jpeg)